## Klik op Menu en Bestelscherm.  $\bullet$

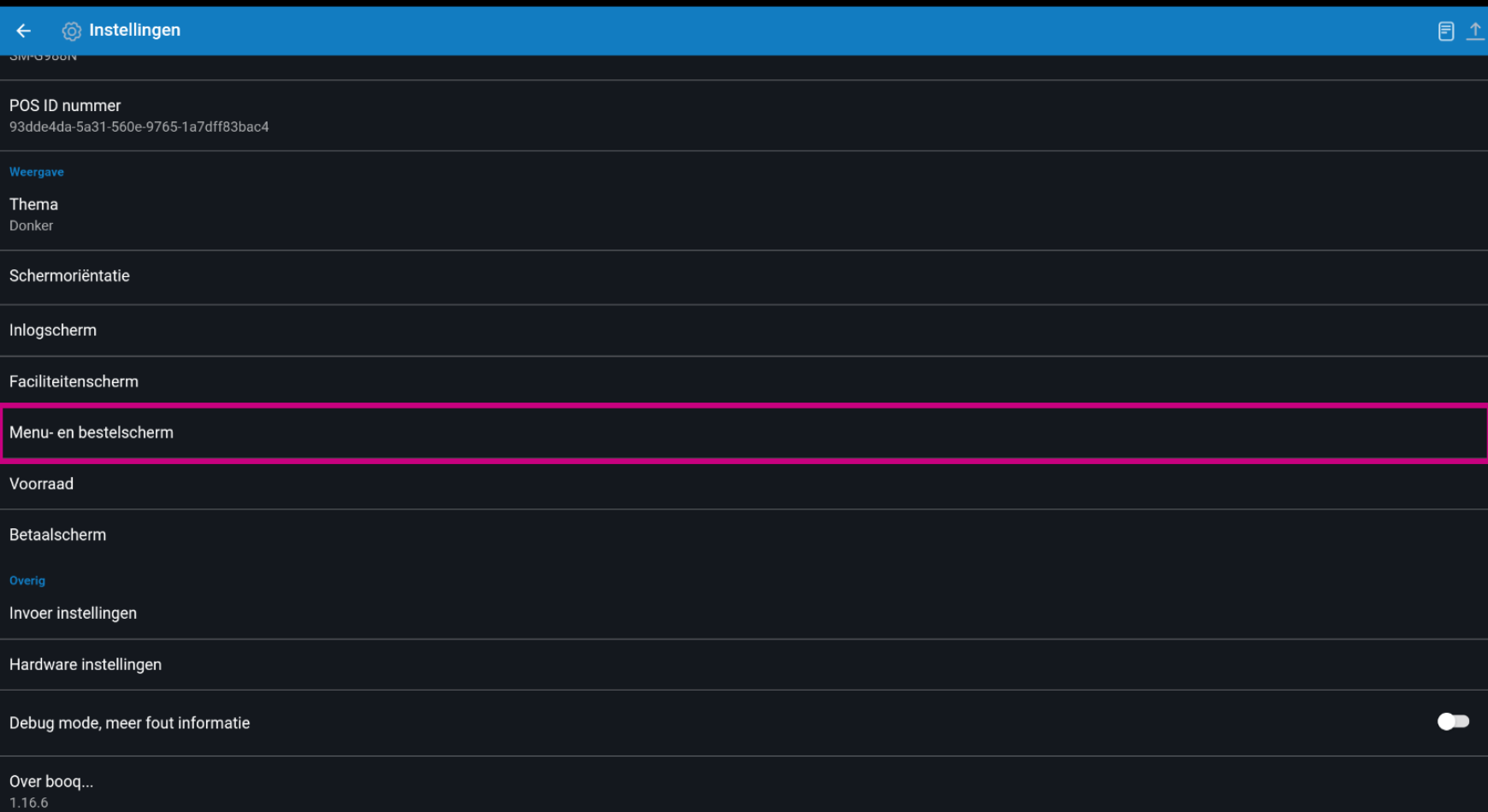

Verplaats de blauwe pin onder Formaat lettertype menu-items om dit te wijzigen.  $\boldsymbol{0}$ 

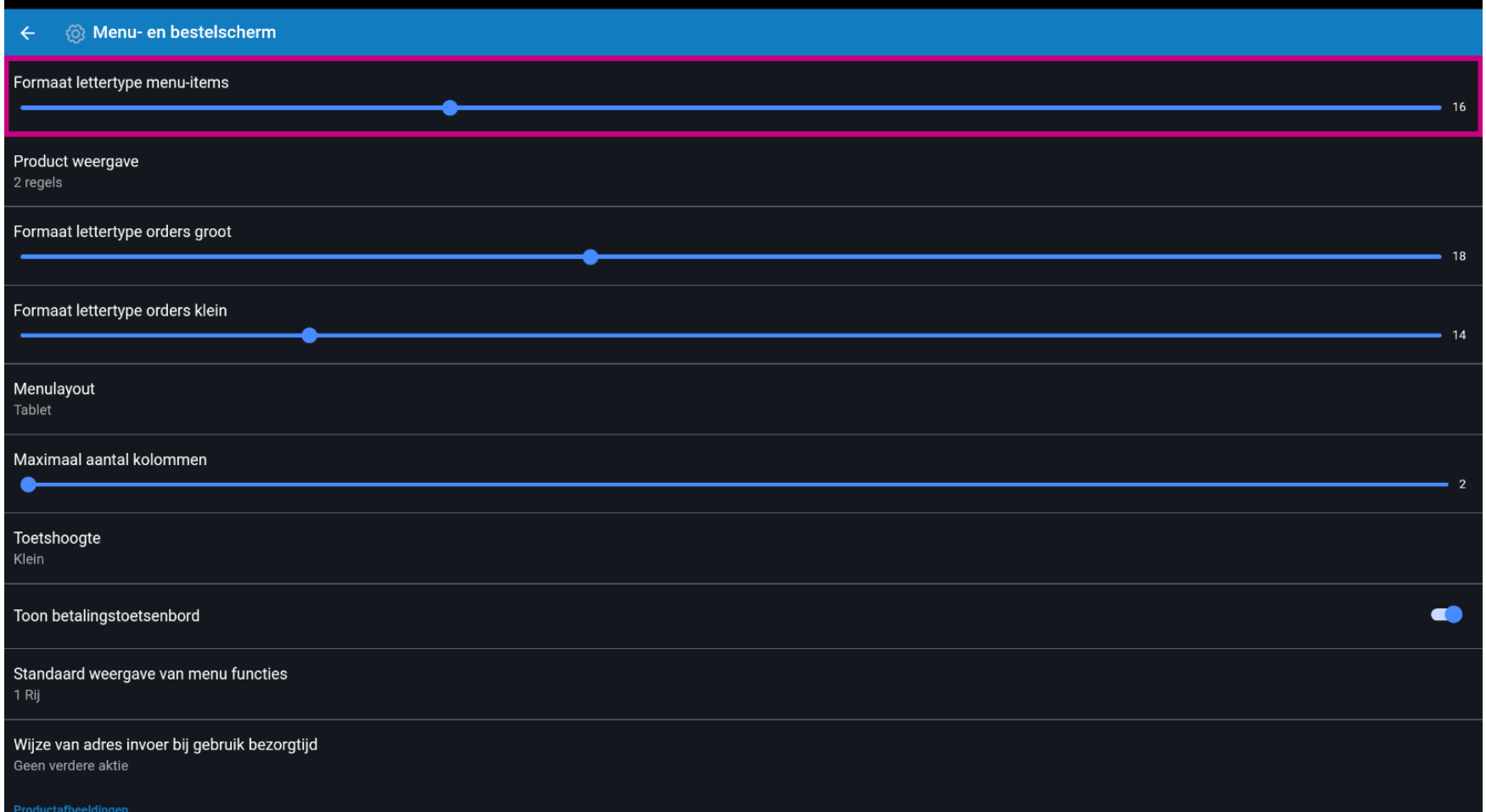

## Klik op Product weergave.  $\bullet$

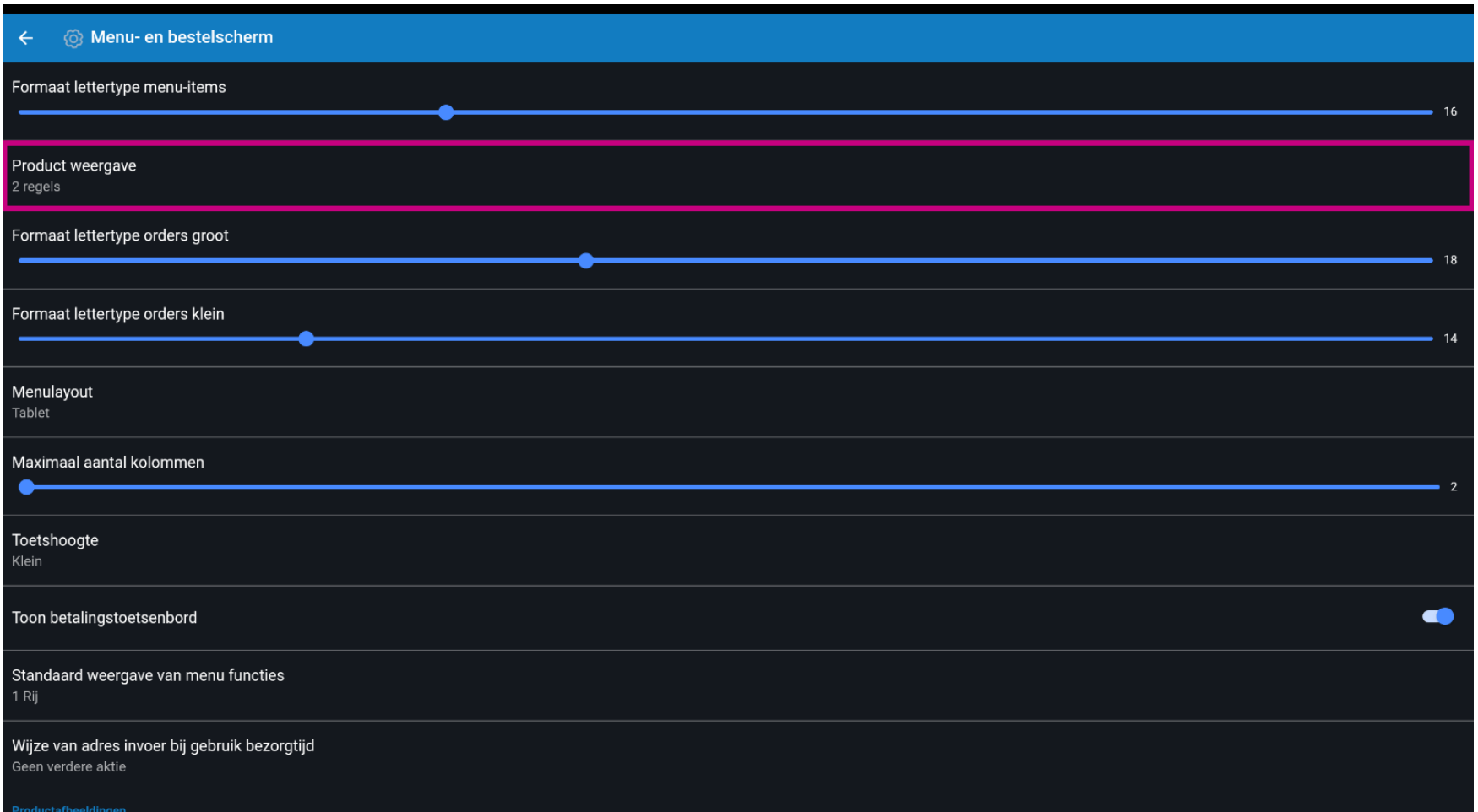

#### Kies tussen 1 regels of 2 regels. Bevestig door op OK te klikken.  $\boldsymbol{0}$

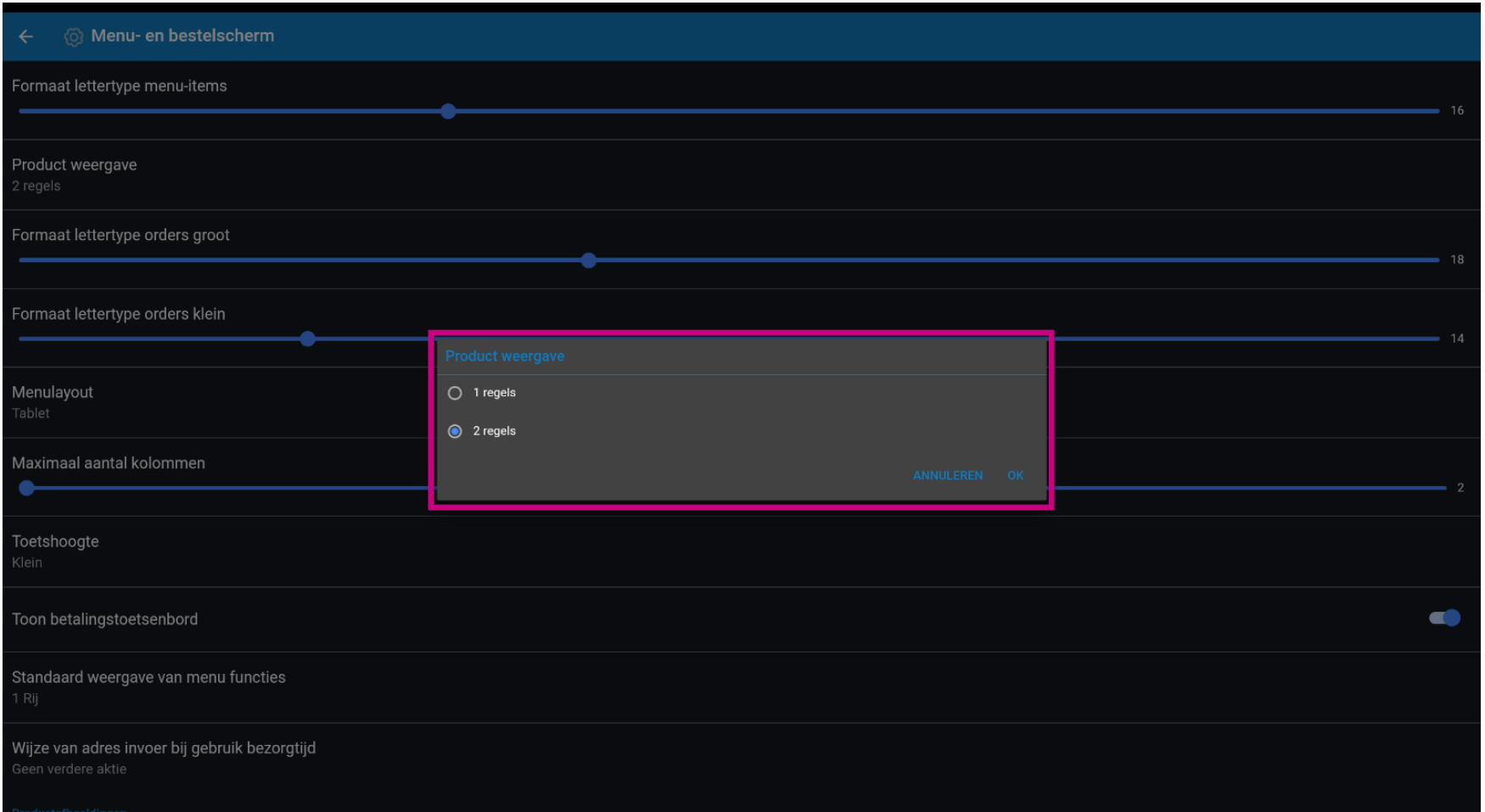

Verplaats de blauwe pin onder Formaat lettertype orders groot om dit te wijzigen.  $\boldsymbol{0}$ 

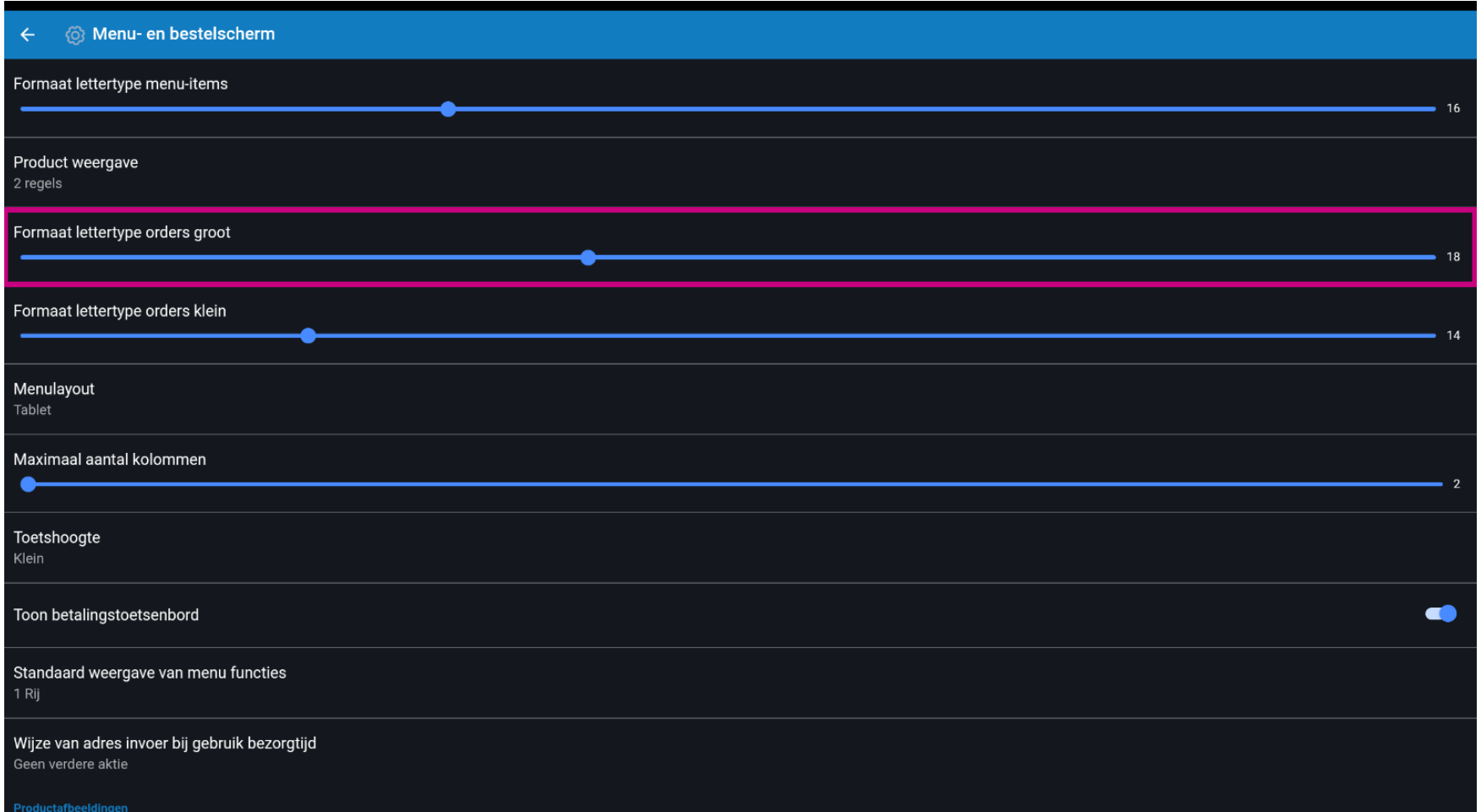

Verplaats de blauwe pin onder Formaat lettertype orders klein om dit te wijzigen.  $\boldsymbol{0}$ 

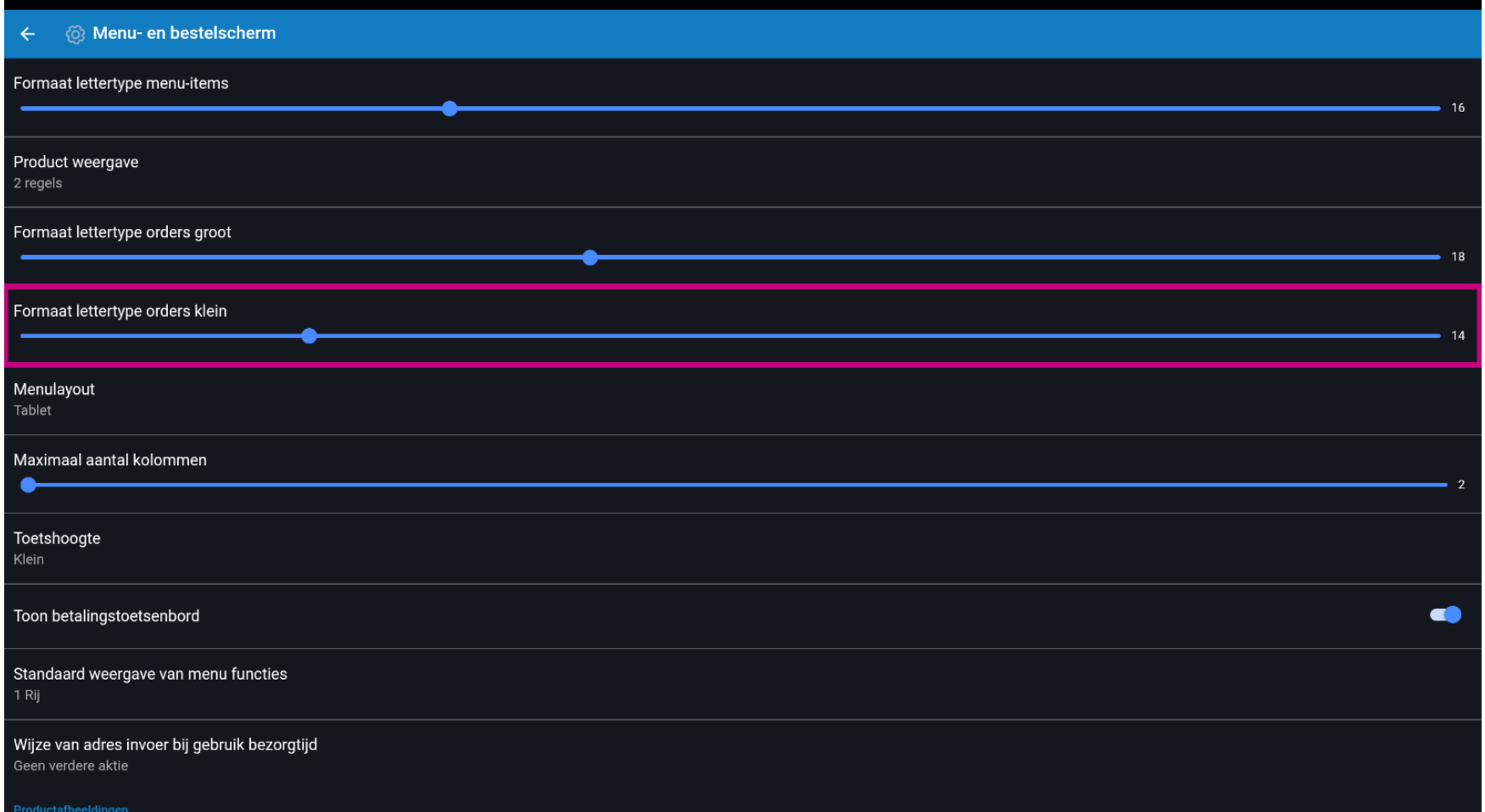

## Klik op Menulayout.  $\bullet$

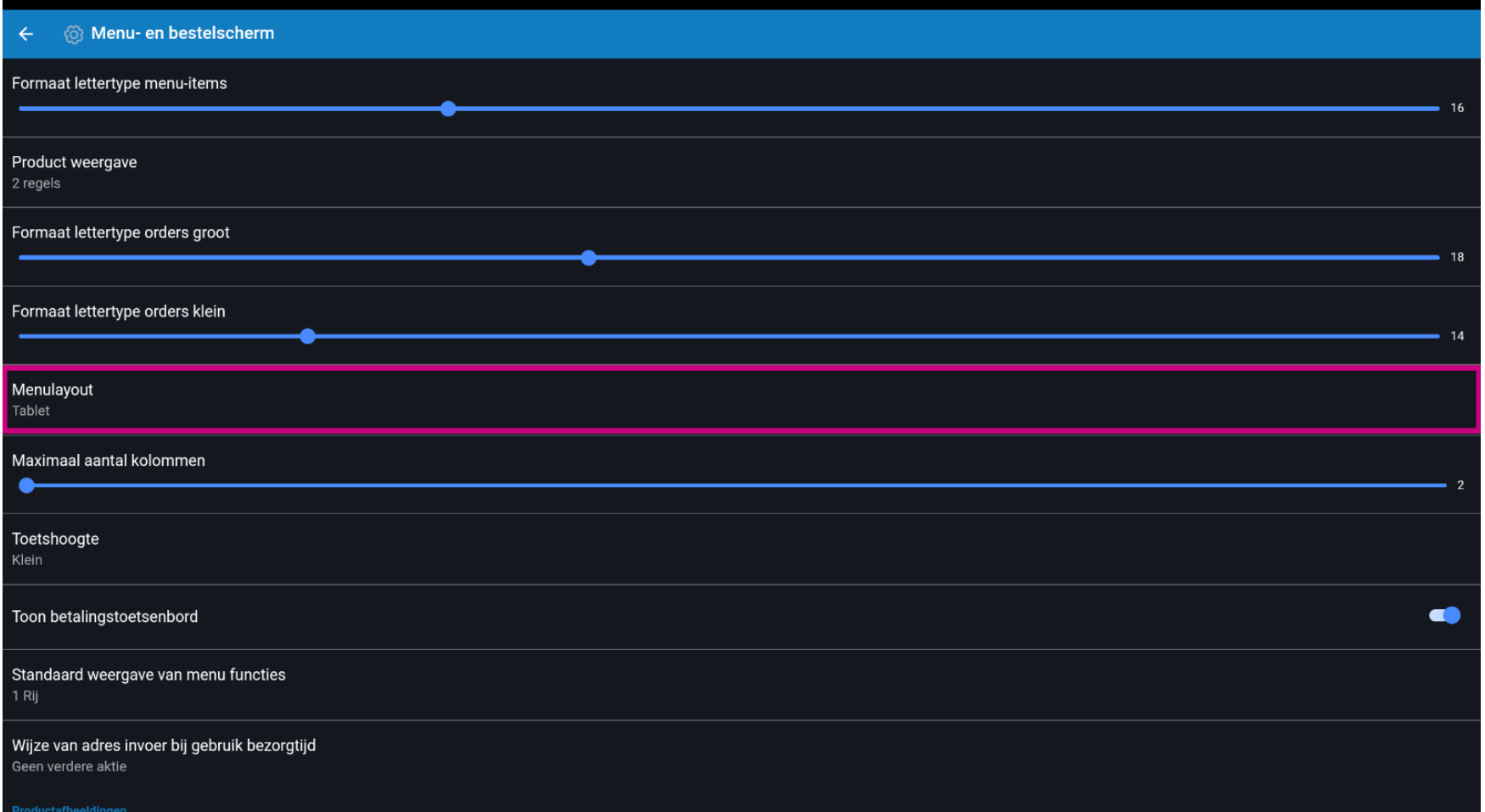

 $\bigcirc$ 

**boog** 

Kies tussen telefoon of tablet. Selecteer door op jouw voorkeur te klikken. Bevestig door op OK te klikken. Opmerking: zodra de cirkel naast jouw selectie wordt ingedrukt, wordt deze blauw.

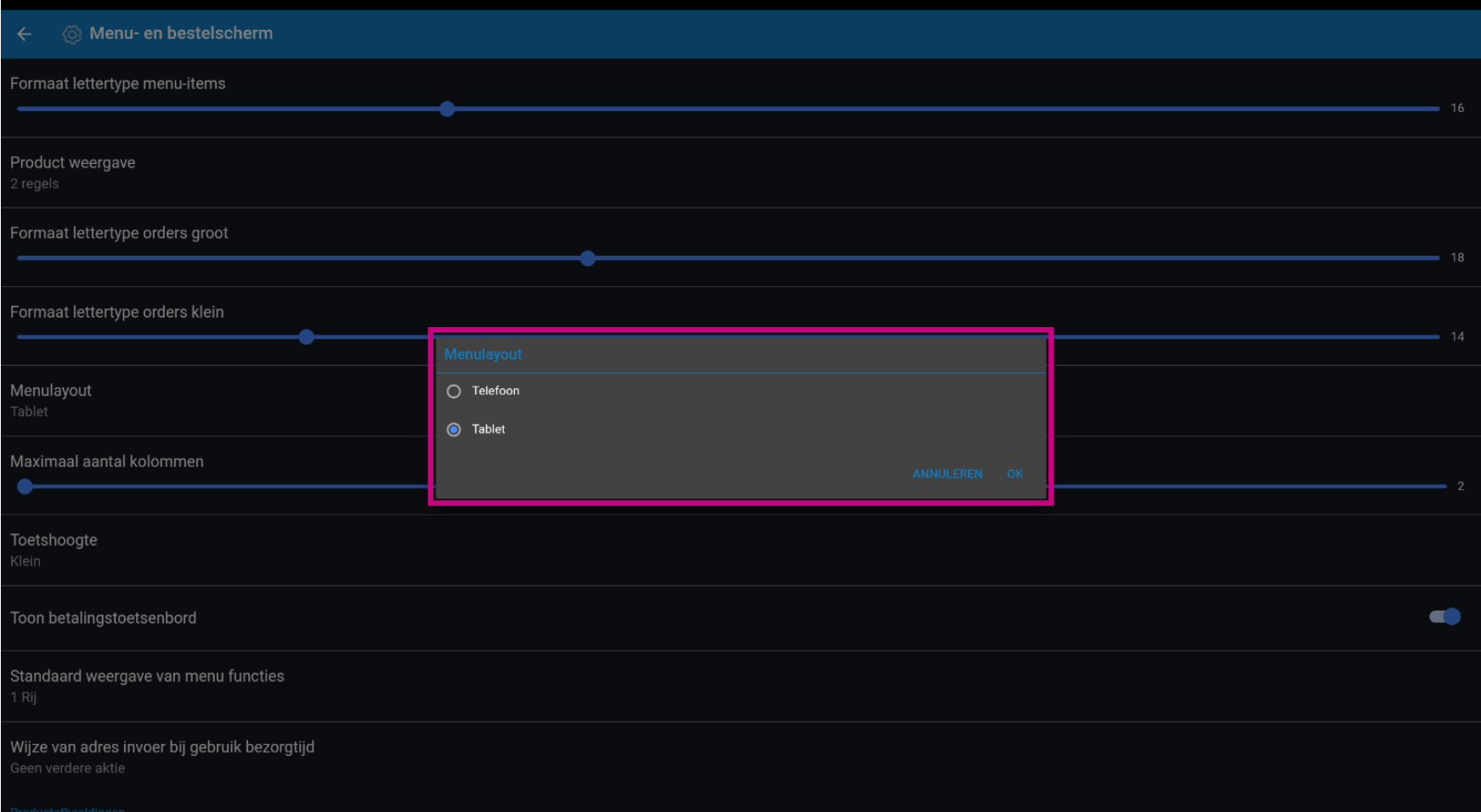

Verplaats de blauwe pin onder Maximaal aantal kolommen om dit te wijzigen.  $\boldsymbol{0}$ 

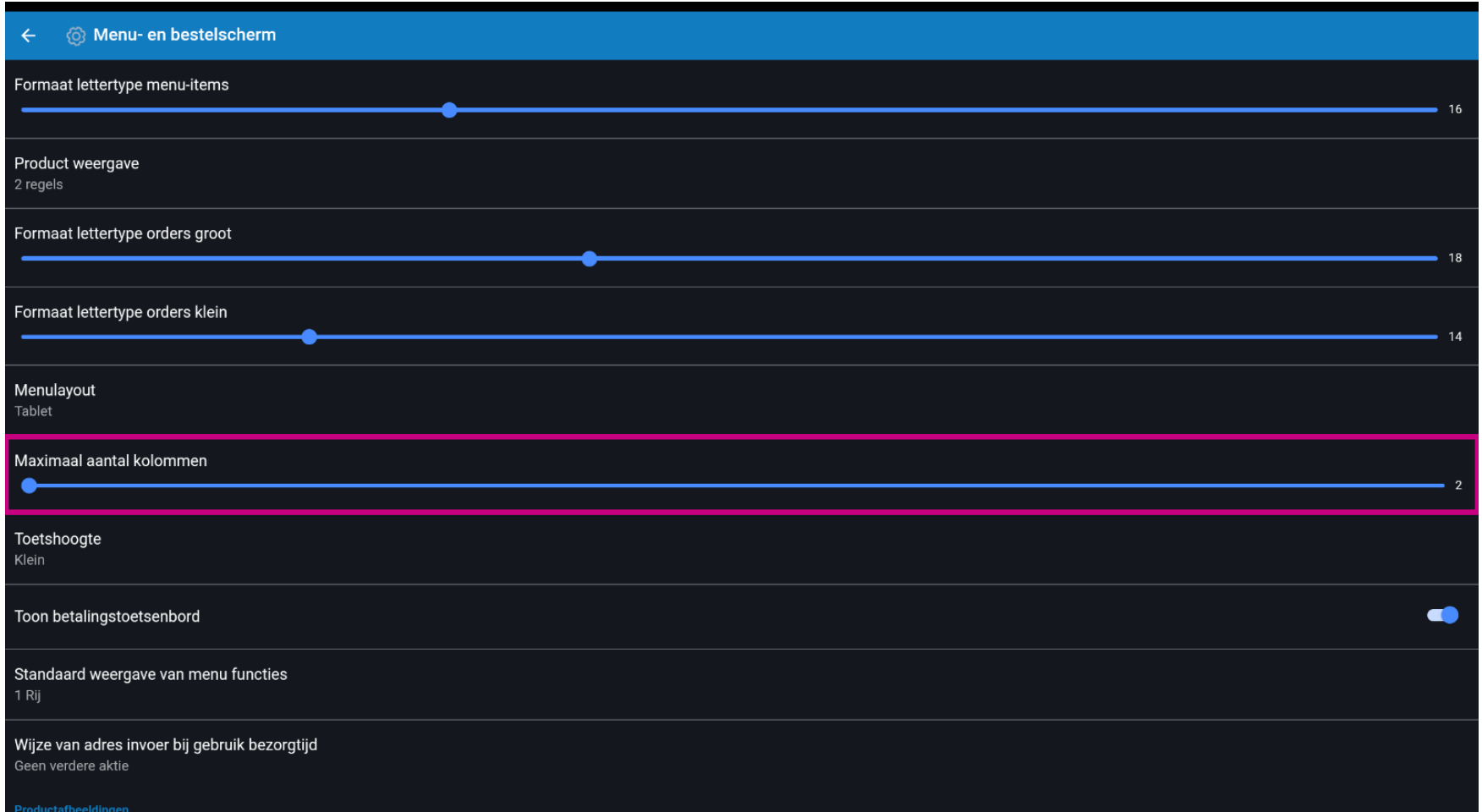

## Klik op de Toetshoogte.  $\bullet$

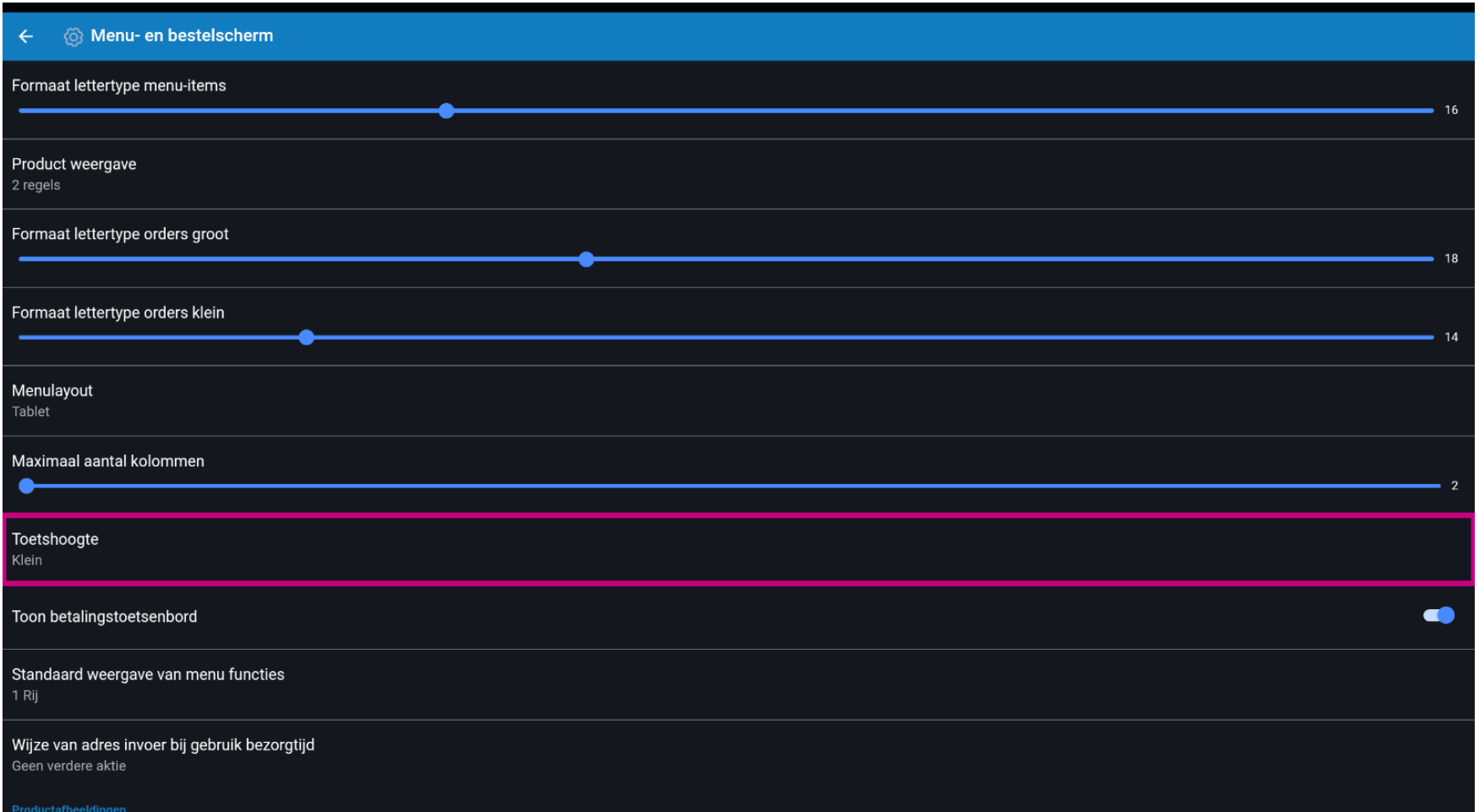

 $\bigcirc$ 

**boog** 

Kies tussen Klein, Middel of Groot door erop te klikken. Bevestig door op OK te klikken. Opmerking: zodra de cirkel naast jouw selectie wordt ingedrukt, wordt deze blauw.

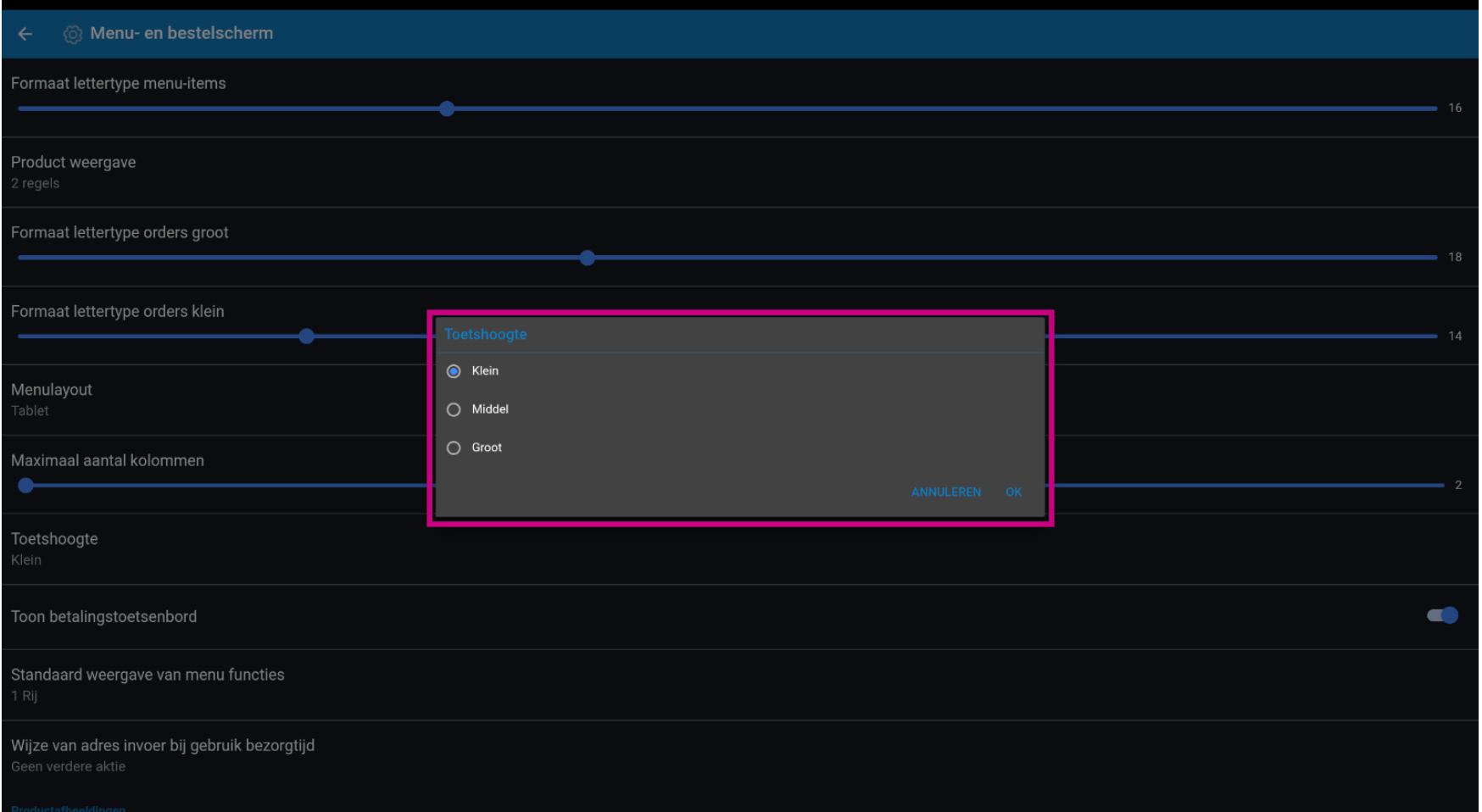

 $\bullet$ 

**boog** 

Om het betalingstoetsenbord automatisch to tonen, klik je op de volgende gemarkeerde knop. Let op: zodra op de knop is geklikt, wordt deze blauw. Dit is optioneel.

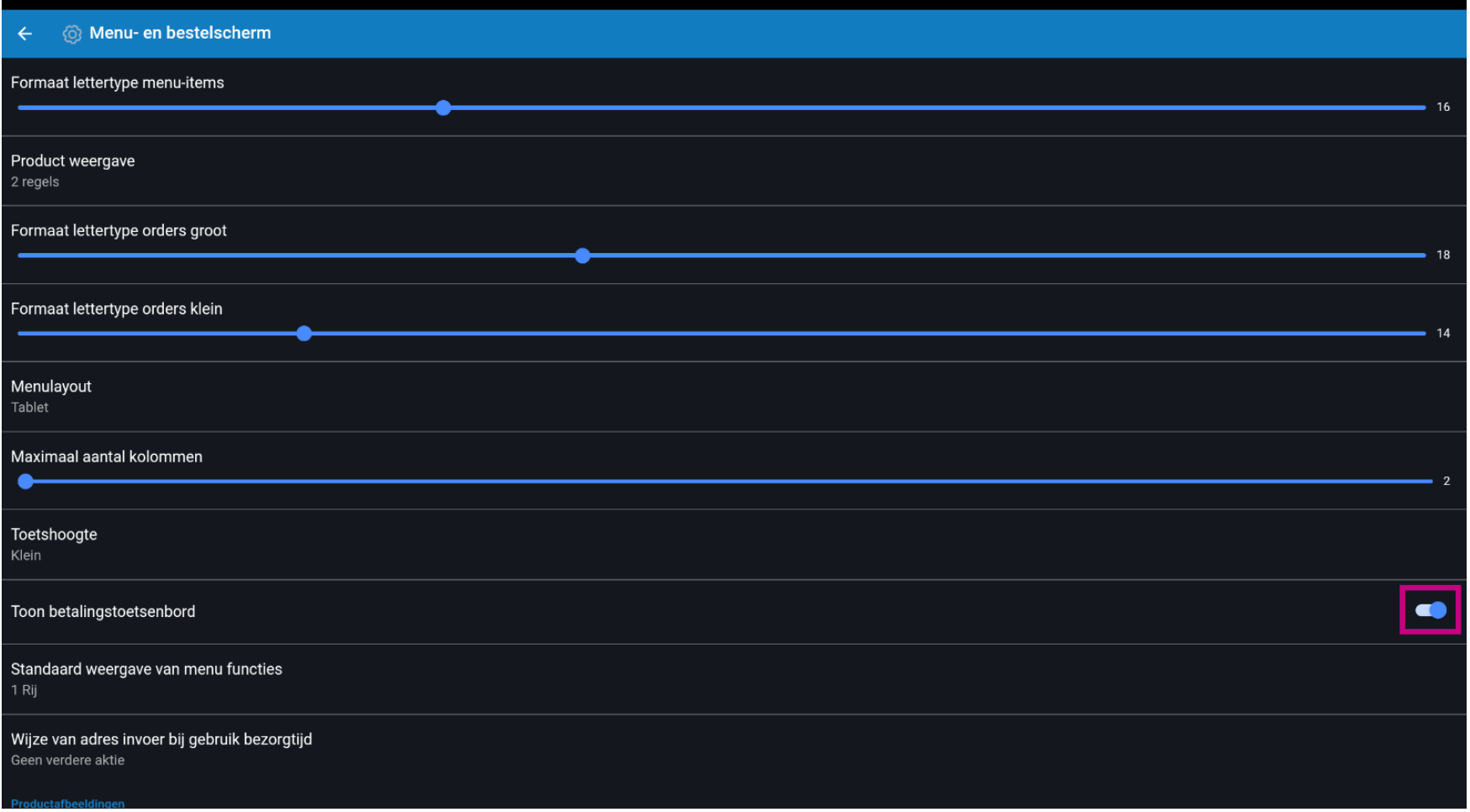

#### Scroll naar beneden en klik op Standaardweergave van menu functies.  $\boldsymbol{0}$

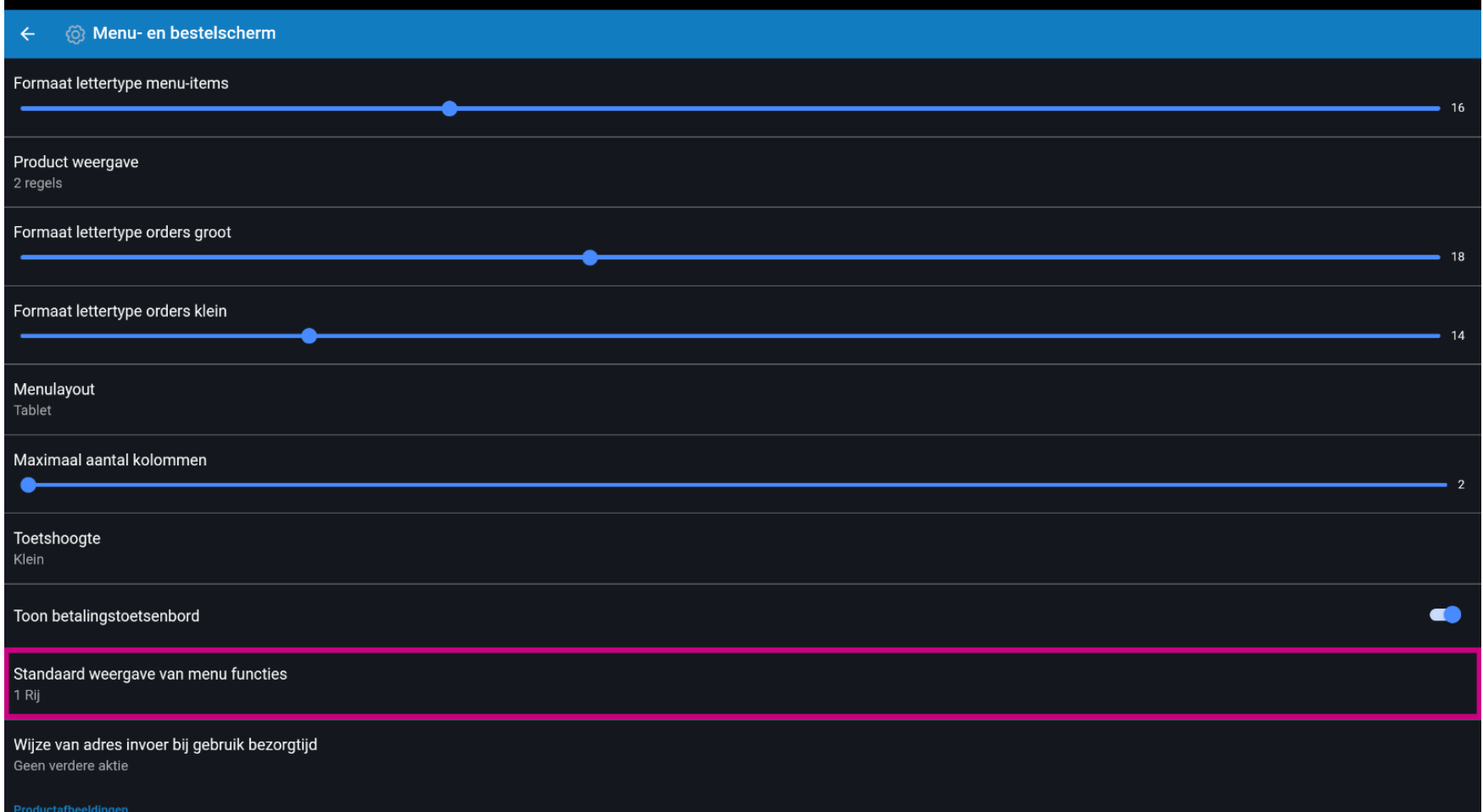

 $\bullet$ 

**boog** 

Kies tussen Geen, 1 rij, 2 rij, 3 rij. Klik na het selecteren op OK. Opmerking: zodra de cirkel naast jouw selectie wordt ingedrukt, wordt deze blauw.

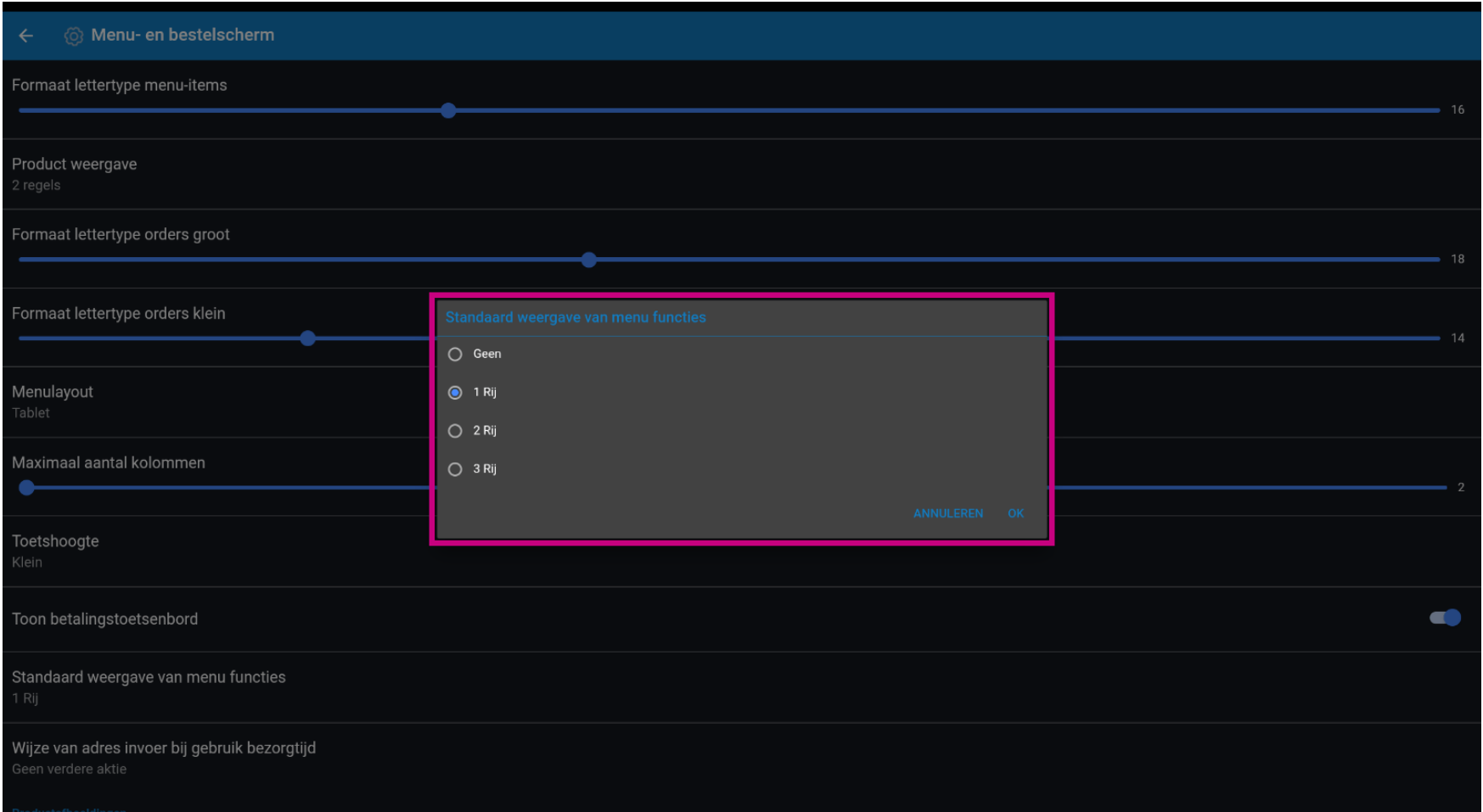

#### Klik op Wijze van adres invoer bij gebruik bezorgtijd.  $\boldsymbol{0}$

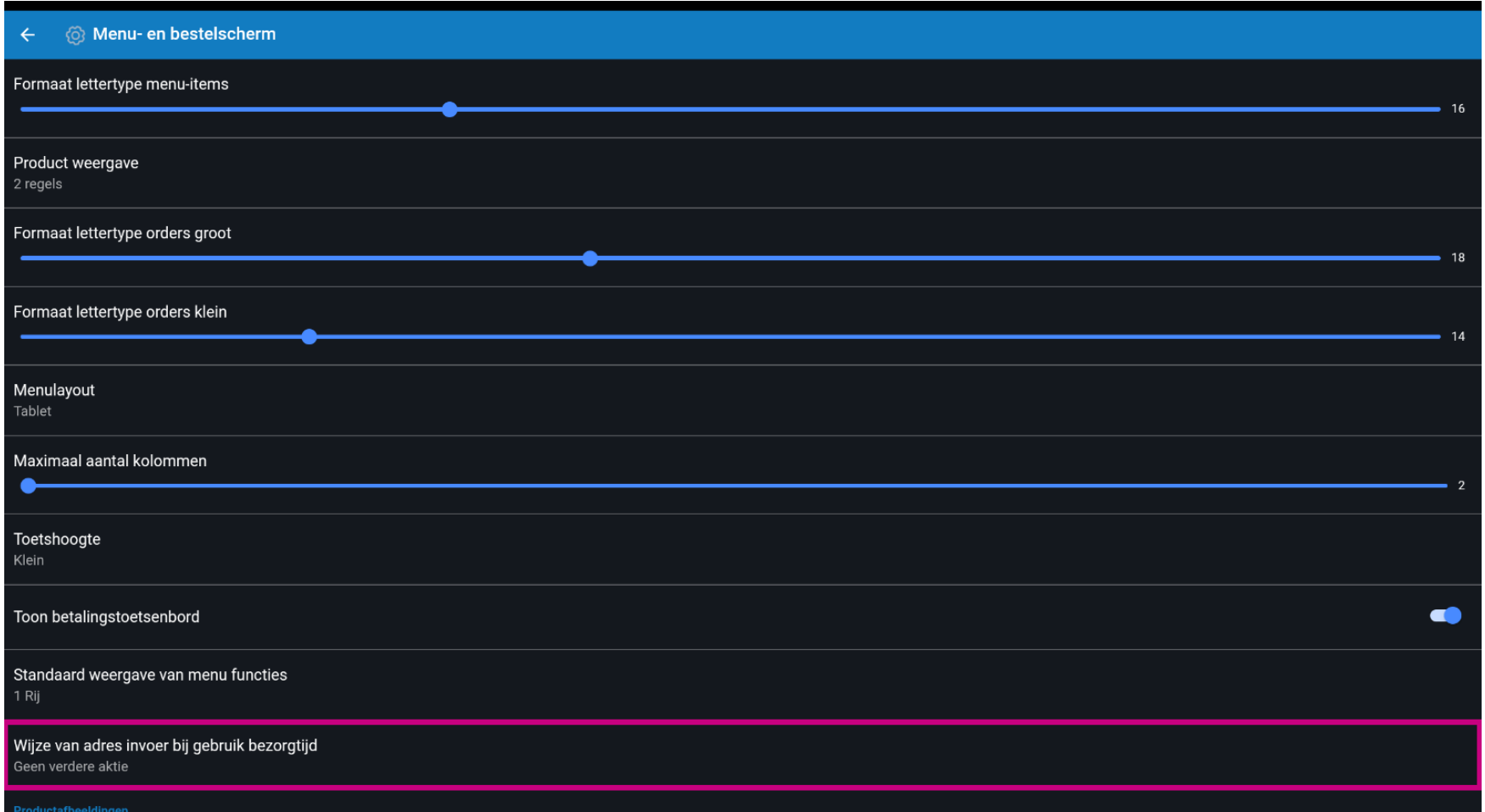

Kies in Dialoogvenster tussen Opmerking veld, Klant selectie of Geen verdere actie. Klik na het  $\bigcirc$ selecteren op OK. Opmerking: zodra de cirkel naast jouw selectie wordt ingedrukt, wordt deze blauw.

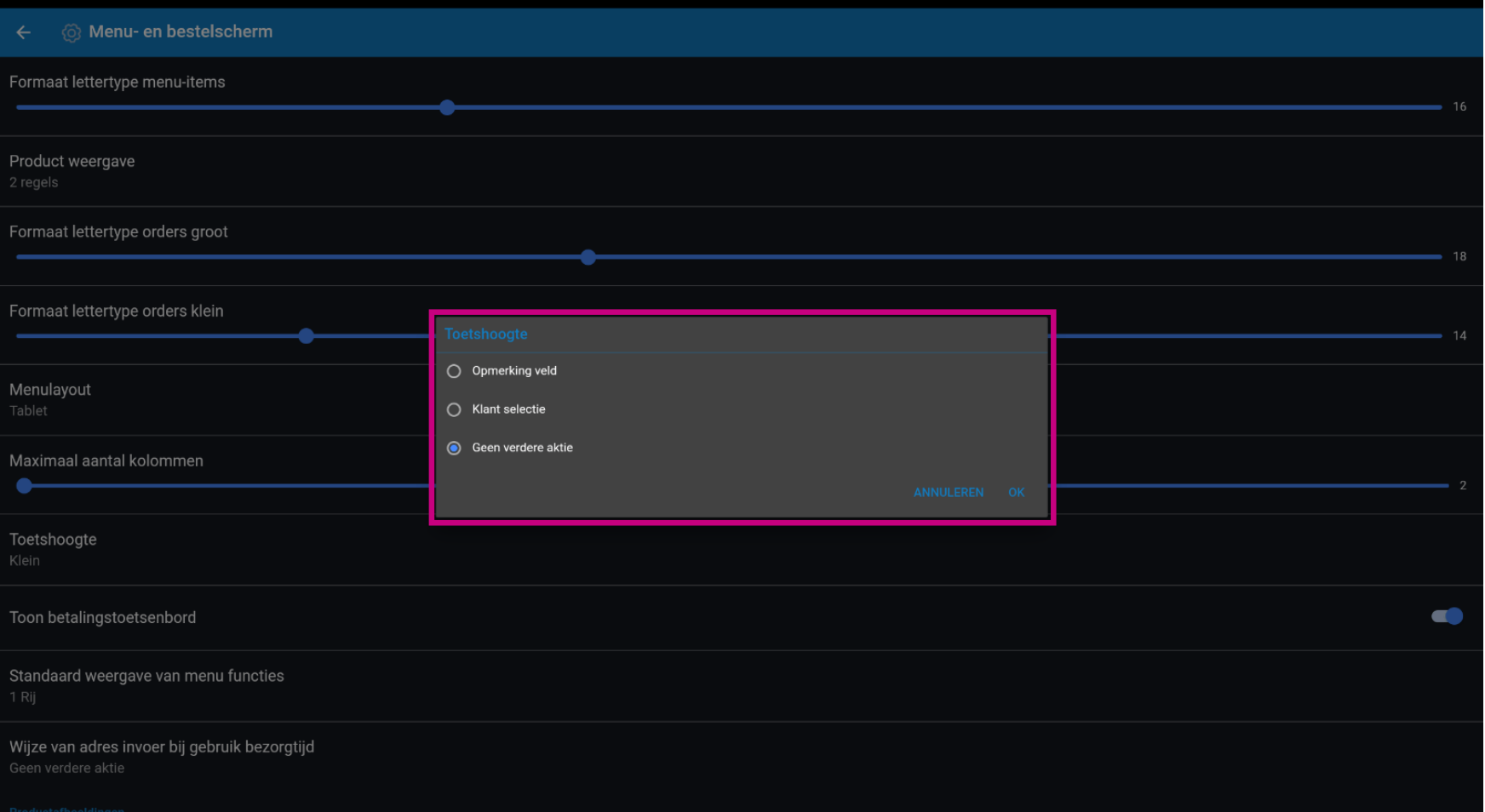

# Om productafbeeldingen in te schakelen, klik je op de volgende gemarkeerde knop. Let op: zodra op de  $\bigcirc$ knop is geklikt, wordt deze blauw. Dit is optioneel.

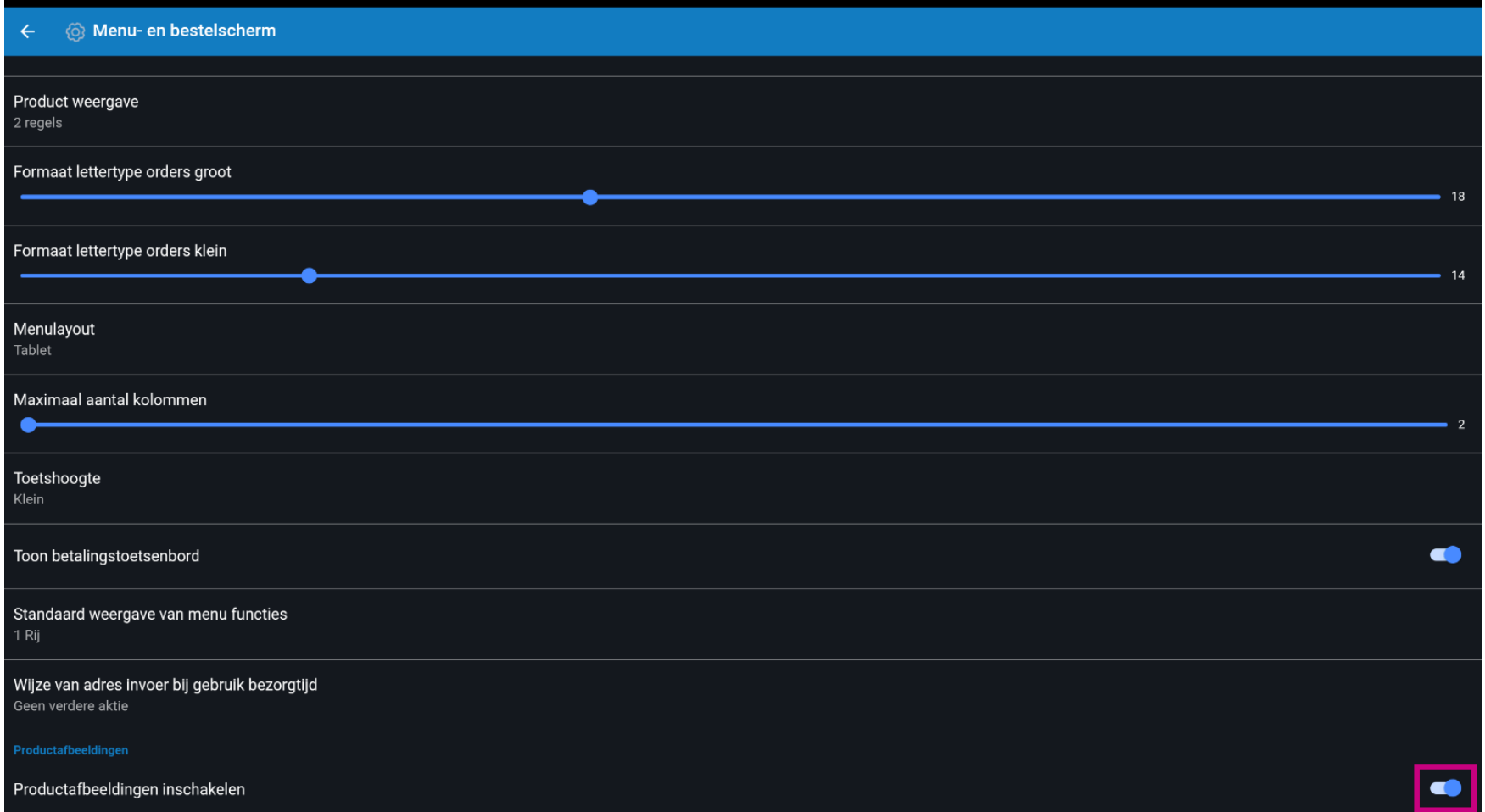

#### Daarmee is deze tutorial video afgerond.  $\bullet$

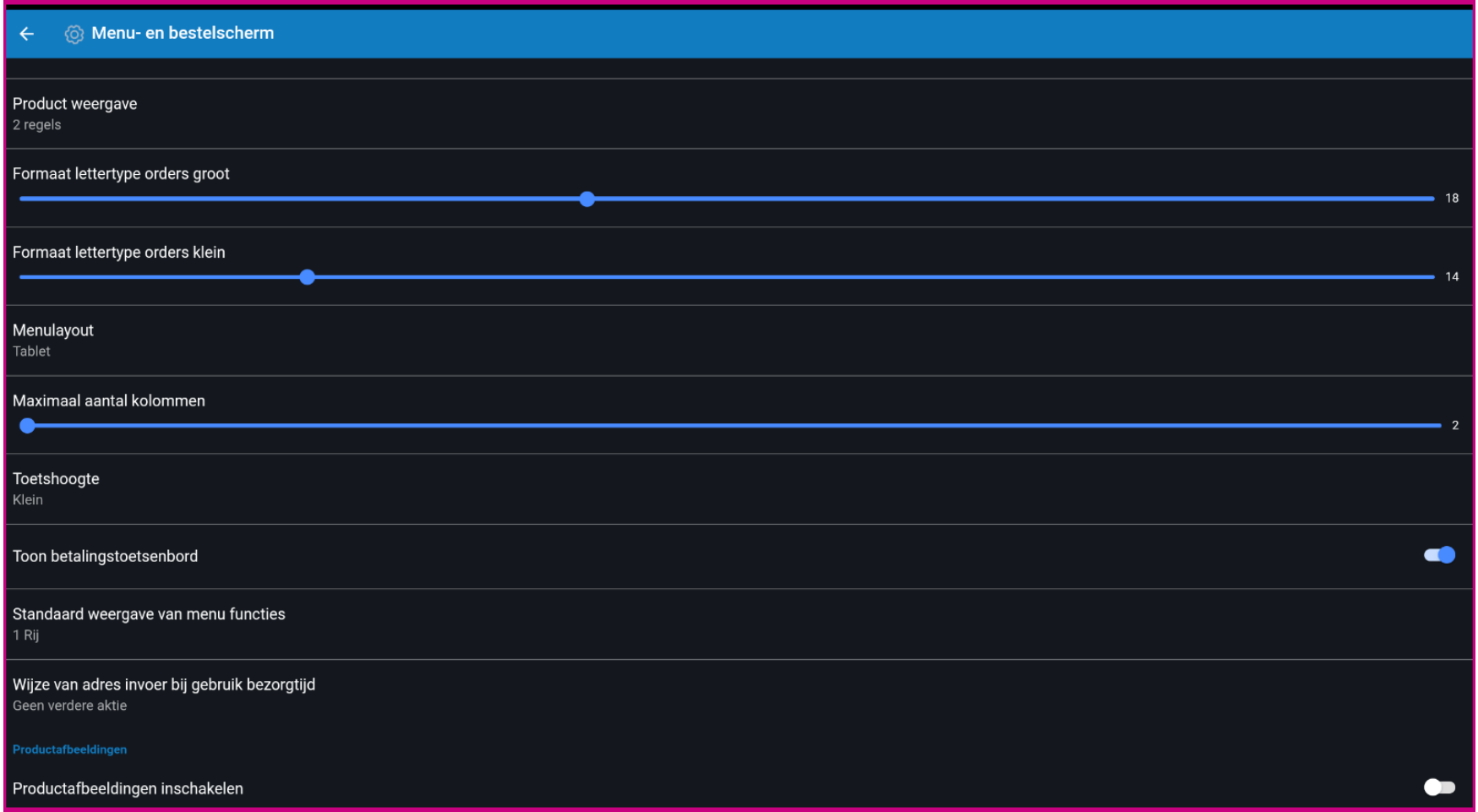

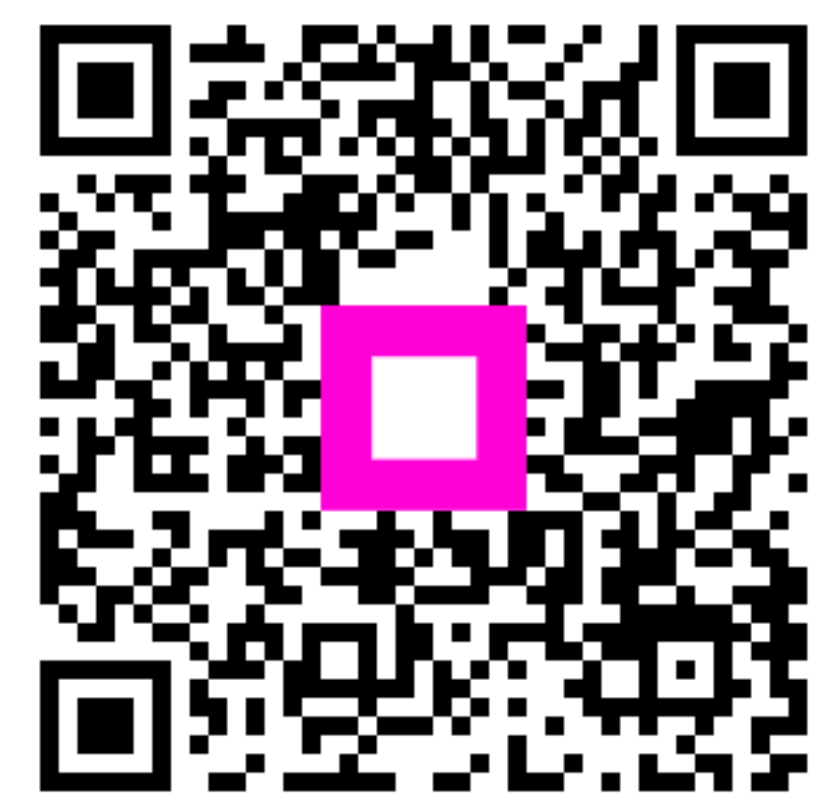

Scan to go to the interactive player